### ขั้นตอนการเชื่อมต่อ Wi-Fi

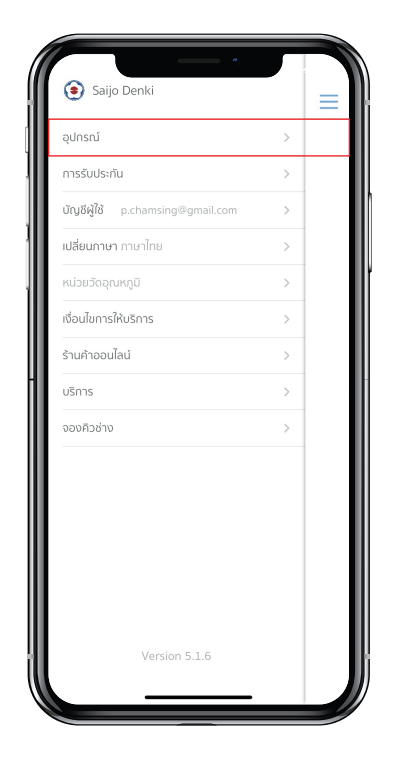

ขั้นตอนที่ 1 เลือกเมนู "อุปกรณ"

ขั้นตอนที่ 2 กดปุม "แกไข"

 $\bigoplus$ 

ขี่ม 7 แก้

อปกรณ์

囹

No air condition vet

Tap edit air confition will show up here

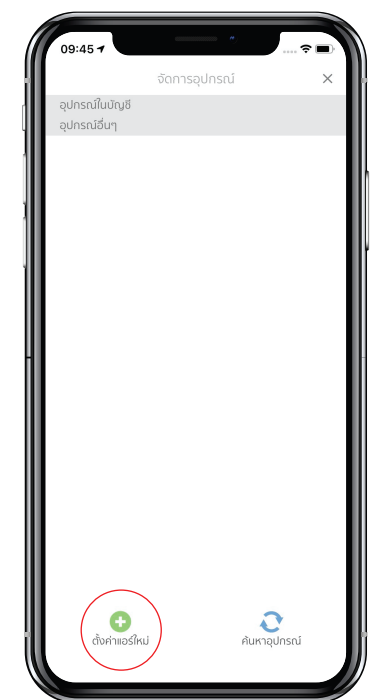

กดปุม "ตั้งคาแอรใหม" เพื่อตั้งคา Wifi ของอุปกรณ (จะทำเพียงครั้งเดียว หากอุปกรณไดทำการเชื่อมตอกับ Wifi Router ดวยสมารโฟนเครื่องอื่นแลวใหขามไปขั้นตอนที่ 7 และ ทำเมื่อสมารทโฟนตอกับ Wifi Router เทานั้น ไมสามารถทำได กับเครื่อขายโทรศัพทซึ่งจำเปนตองรูชื่อและรหัสผานของ Wifi

> Router) \*อุปกรณไมสามารถเชื่อมตอสัญญาณ 5G

ขั้นตอนที่ 3

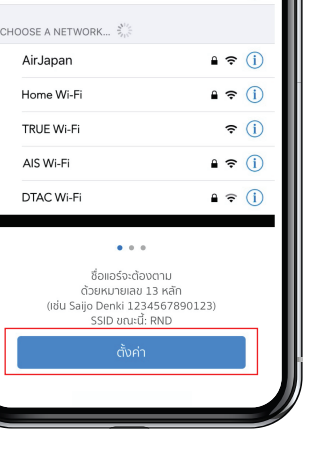

 $\bigcirc$ 

 $\widehat{\mathcal{F}}(i)$ 

na-50

< Settings

Wi-Fi

✔ Saijo Denki 1234567890123

ตั้งค่าแอร์ใหม

 $9:41A$ 

Wi-Fi

ขั้นตอนที่ 4 กดปุม "ตั้งคา"

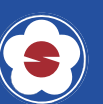

## ขั้นตอนการเชื่อมต่อ Wi-Fi

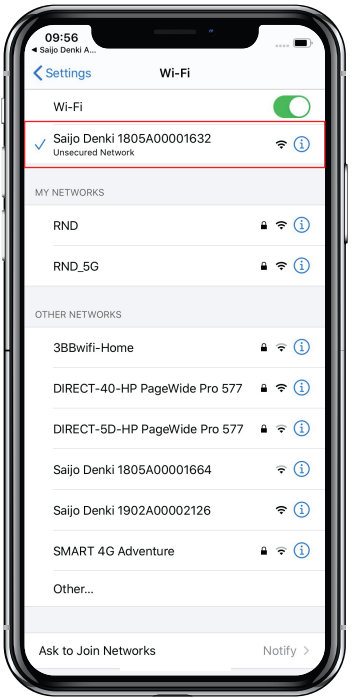

ขั้นตอนที่ 5 เลือก Wifi ของแอรหรืิอเครื่องฟอกอากาศ จะขึ้นตนดวย "Saijo Denki" ตามดวยหมายเลขเครื่องและเมื่อเชื่อมตอแลว กดยอนกลับไปที่ Saijo Denki App

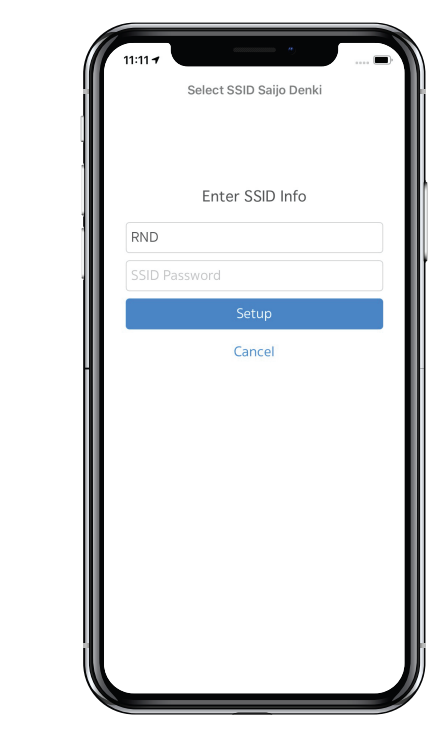

ขั้นตอนที่ 6 ใสชื่อและรหัสผานของ Wifi Router และกด Setup

# อุปกรณ์ในบัญชื อุปกรณ์อื่นๆ  $\bigodot$  Air purifier  $\mathbf C$  $\bullet$ ตั้งค่าแอร์ใหม

#### ขั้นตอนที่ 7

กด "คนหาอุปกรณ" และรอประมาณ 30 วินาทีจะมีรายการ แอรหรือเครื่องฟอกอากาศขึ้นมา (หากไมพบรายการ ใหกด "ลงทะเบียนแอรเขาบัญชีสวนตัว" ใหม 2-3 ครั้ง แตหากยัง ไมพบใหถอดปลั๊กอุปกรณแลวเสียบใหม จากนั้นกดปุม Sleep ค้างไว้และกดปุ่ม Power 10 ครั้งจนมีเสียงปี๊ปและทำ ตามขั้นตอนที่ 3 อีกครั้ง)

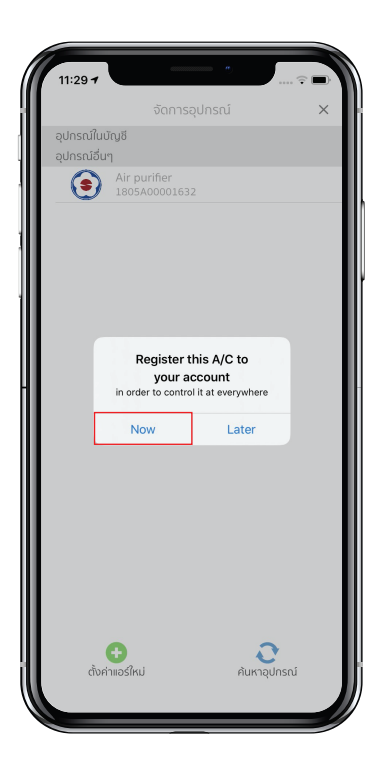

ขั้นตอนที่ 8 กด Now

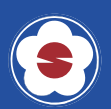

## ขั้นตอนการเชื่อมต่อ Wi-Fi

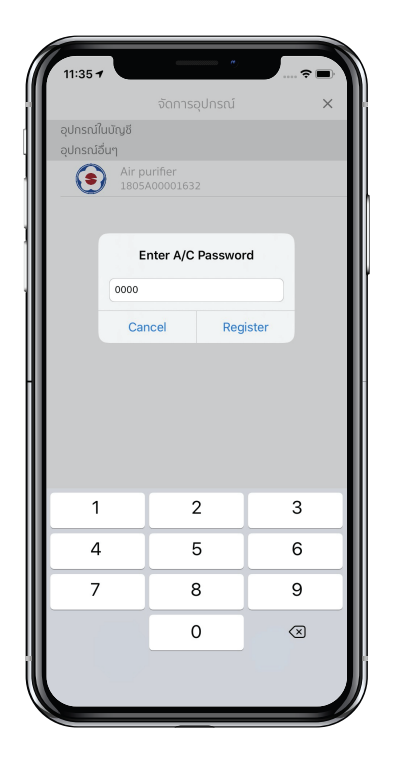

ขั้นตอนที่ 9 ใสรหัสผาน 0000 จากนั้นกด Register

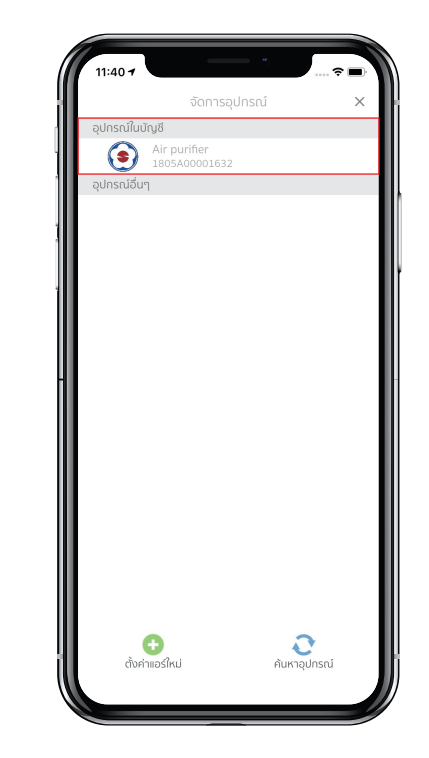

ขั้นตอนที่ 10 แอรหรือเครื่องฟอกอากาศจะแสดงอยูใน เมนู "แอรในบัญชี"

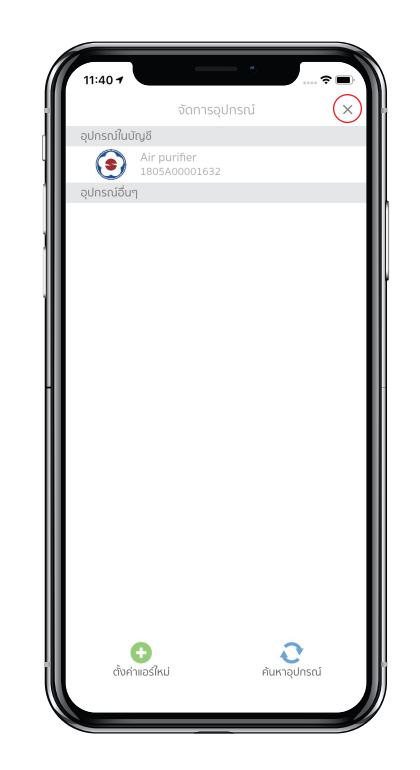

ขั้นตอนที่ 11 ปดหนาตาง การจัดการอุปกรณเพื่อเริ่มใชงาน

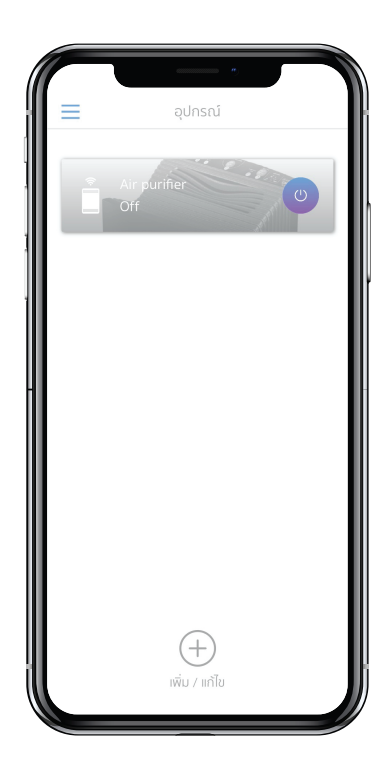

ขั้นตอนที่ 12 เริ่มตนใชงาน

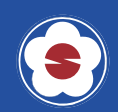